# **Como utilizar o sistema de chamados**

Aqui seguem orientações de uso dos diferentes recursos do sistema de chamados.

## **Acessando o sistema**

O acesso é feito na página [https://chamados.ime.usp.br.](https://chamados.ime.usp.br) Para exibir o sistema propriamente dito, é necessário clicar em *Faça seu Login!* no centro da tela, ou em Entrar no canto superior direito, e inserir como credenciais o seu número USP e sua senha única.

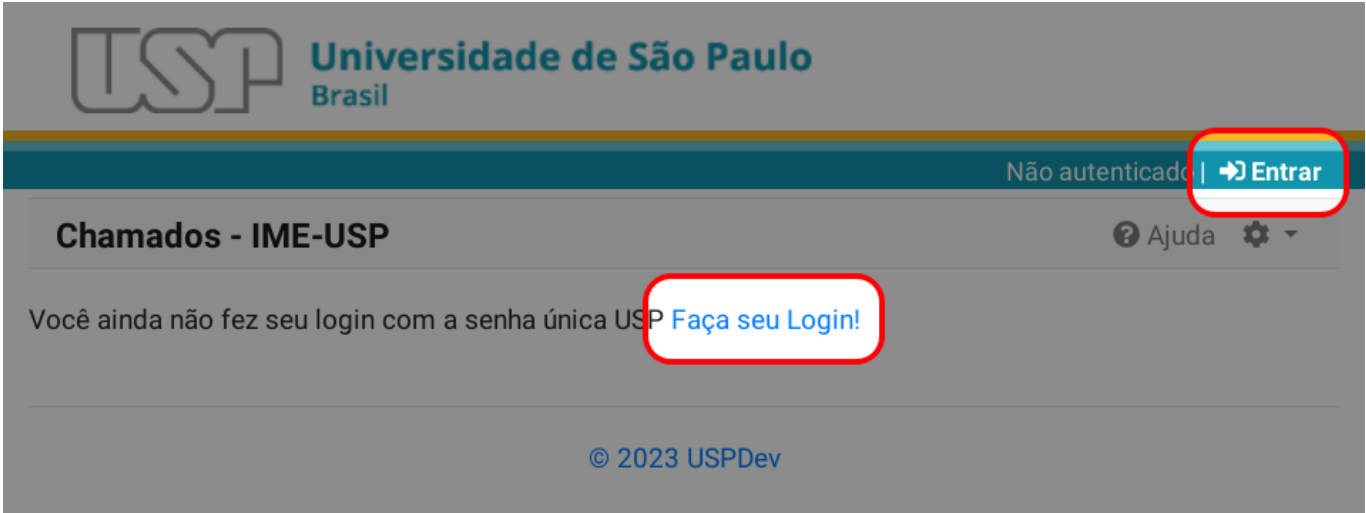

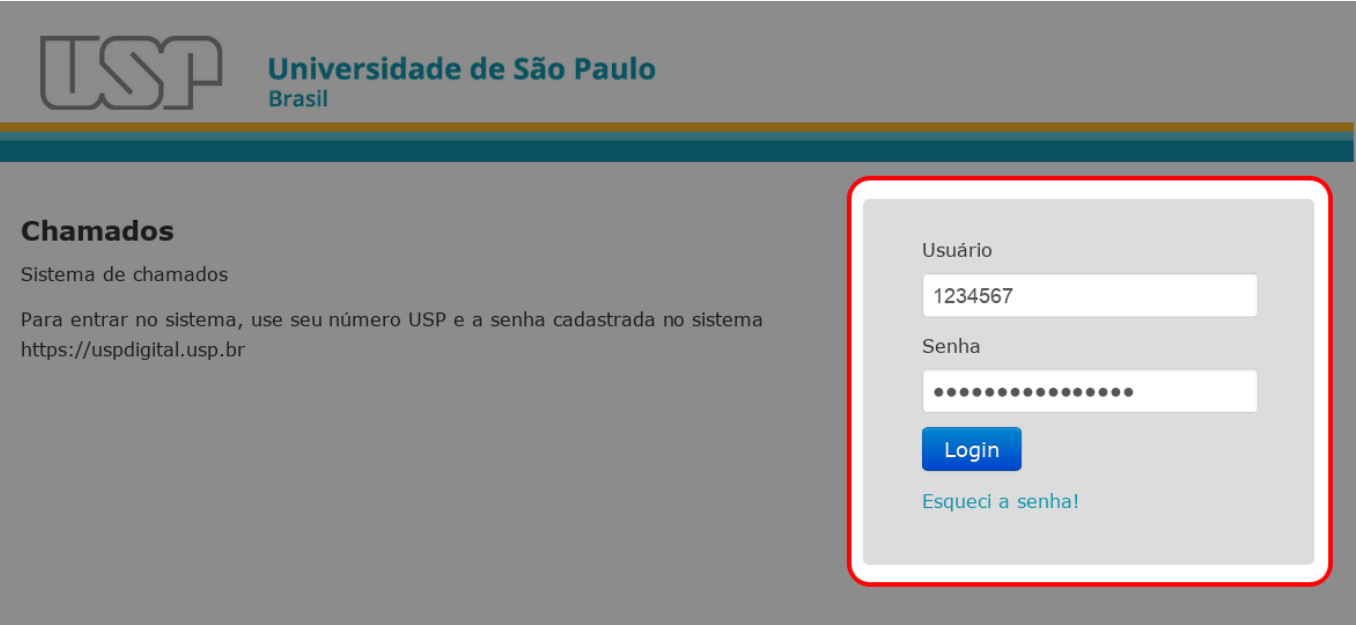

# **Listando chamados**

Após inseridas as credenciais corretas, o sistema abrirá na aba **Meus Chamados** que lista apenas os

chamados que você criou em qualquer uma das filas (informática por exemplo). Para ver os chamados que você precisa atender, clique na aba "Meus Atendimentos", conforme imagem abaixo

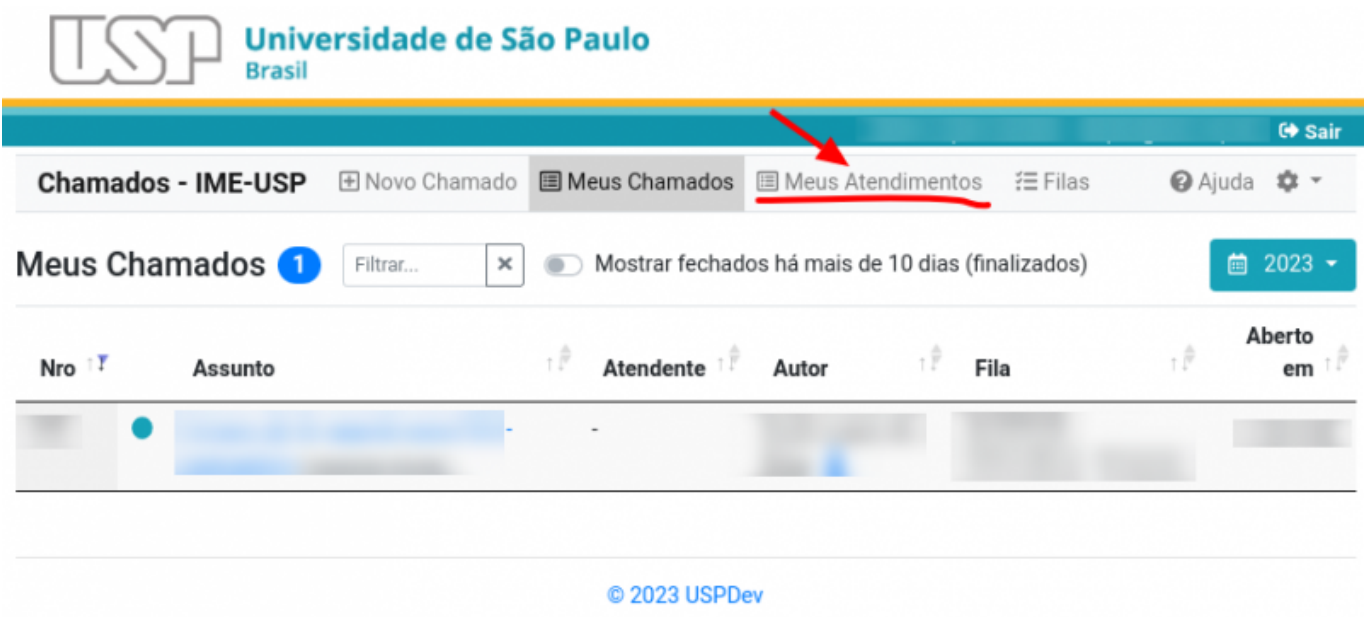

Ao clicar em "**Meus Atendimentos**", a tela será parecida com a imagem abaixo.

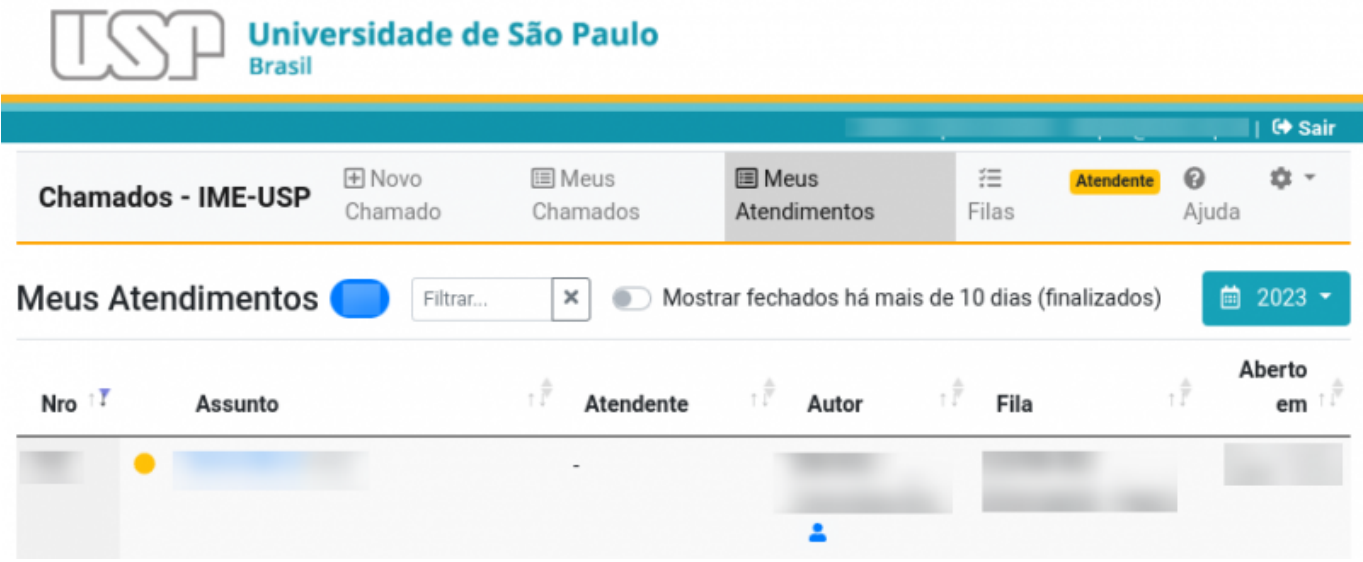

### **Funcionalidades da tela Meus Atendimentos**

As principais funções da tela **Meus Atendimentos** estão enumeradas abaixo para referência:

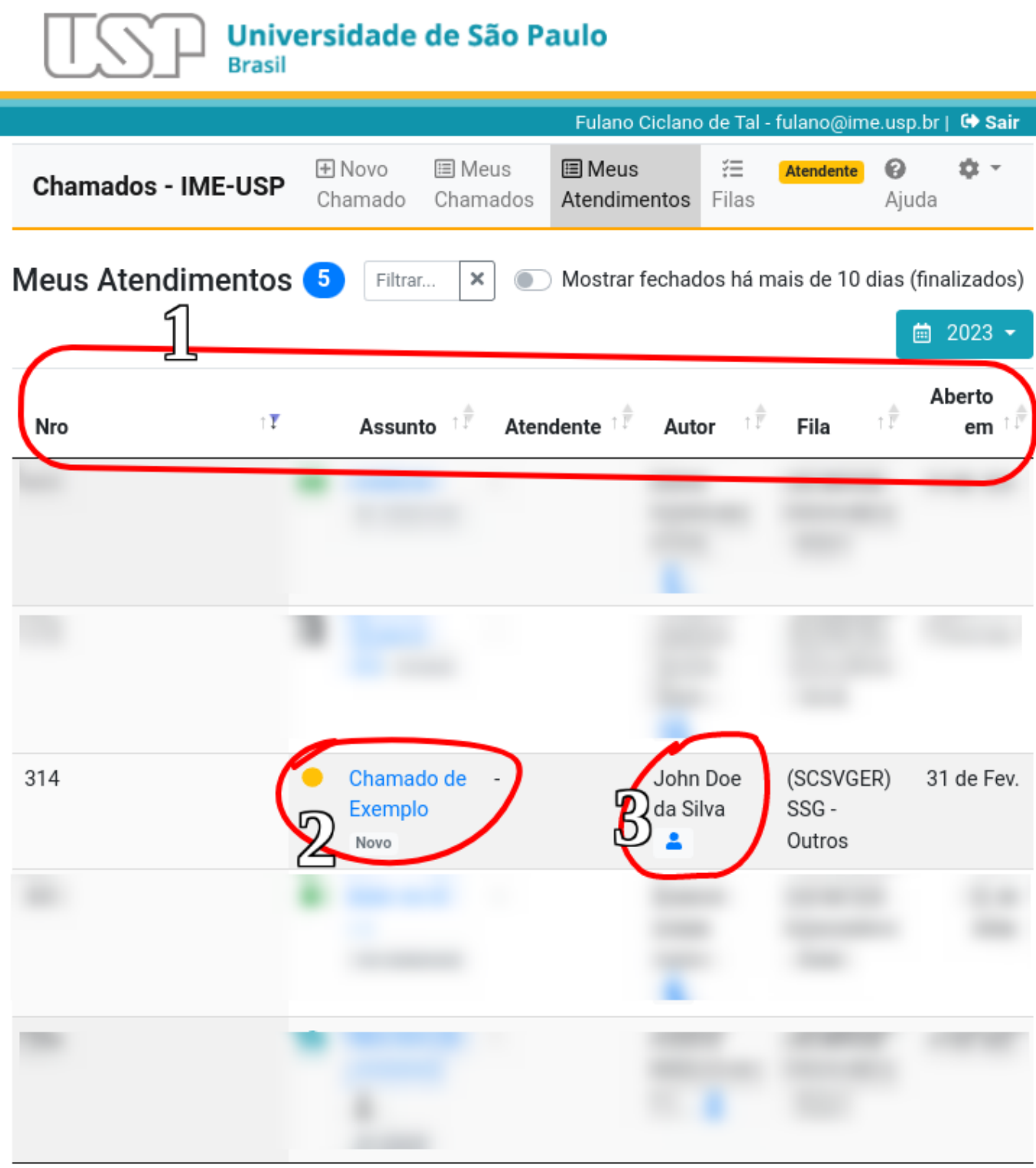

#### C 2023 USPDev

- 1. **Botões para ordenar chamados listados** por Número, Assunto, Atendente, Autor, Fila ou Data de Abertura;
- 2. **Assunto do Chamado e Estado**: **Clique** no Assunto para poder **visualizar** todos os detalhes do chamado, **atender** ao chamado, **atribuir**, **comentar**, etc. As cores das bolinhas variam de acordo com o estado do chamado.
- 3. **Autor do chamado**: Pessoa que abriu o chamado. Clique sobre o bonequinho azul para exibir detalhes de contato.

### **Filtragem**

Filtrar...

Além dos pontos principais acima, os filtros podem ajudar na visualização. Na barra de filtragem temos as funções:

5

Mostrar fechados há mais de 10 dias (finalizados)

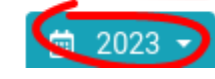

- **Filtrar**: Aqui você pode colocar uma palavra que o sistema irá pesquisar e apresentar apenas as linhas correspondentes ao filtro. Esse filtro não busca "dentro" dos chamados, busca apenas nos campos "Número de Chamado", "Assunto", "Atendente", "Autor", "Fila" e "Aberto Em". Se o termo da busca não coincidir com nenhum desses campos, a lista de exibição não mostrará nenhum chamado. Para voltar ao padrão, basta apagar o que estiver escrito no filtro.
- **Exibir chamados fechados a mais de 10 dias**: Por padrão, os chamados que forem fechados e não forem reabertos em até 10 dias serão removidos da lista de exibição padrão. Caso queira vê-los, clique no botão (ele ficará azul) e a página exibirá todos os chamados do ano selecionado. Pode demorar um pouco para aparecer de acordo com a quantidade de chamados. Pode ser combinado com o filtro (por exemplo: marcar para exibir chamados fechados a mais de 10 dias e buscar por algum nome para verificar histórico de chamados daquela pessoa.
- **Ano corrente**: Por padrão a página só exibe os chamados do ano selecionado. Fique atento nos primeiros meses do ano, pois para ver os chamados do ano anterior será necessário trocar o ano para ver os chamados pendentes do ano anterior e trocar mais uma vez para ver os chamados mais atuais.

# **Visualizando um chamado**

Ao clicar em cima do assunto de algum dos chamados, você abrirá uma página com informações mais completas e diversas opções. Abaixo veremos um exemplo e vamos explicar os pontos numerados:

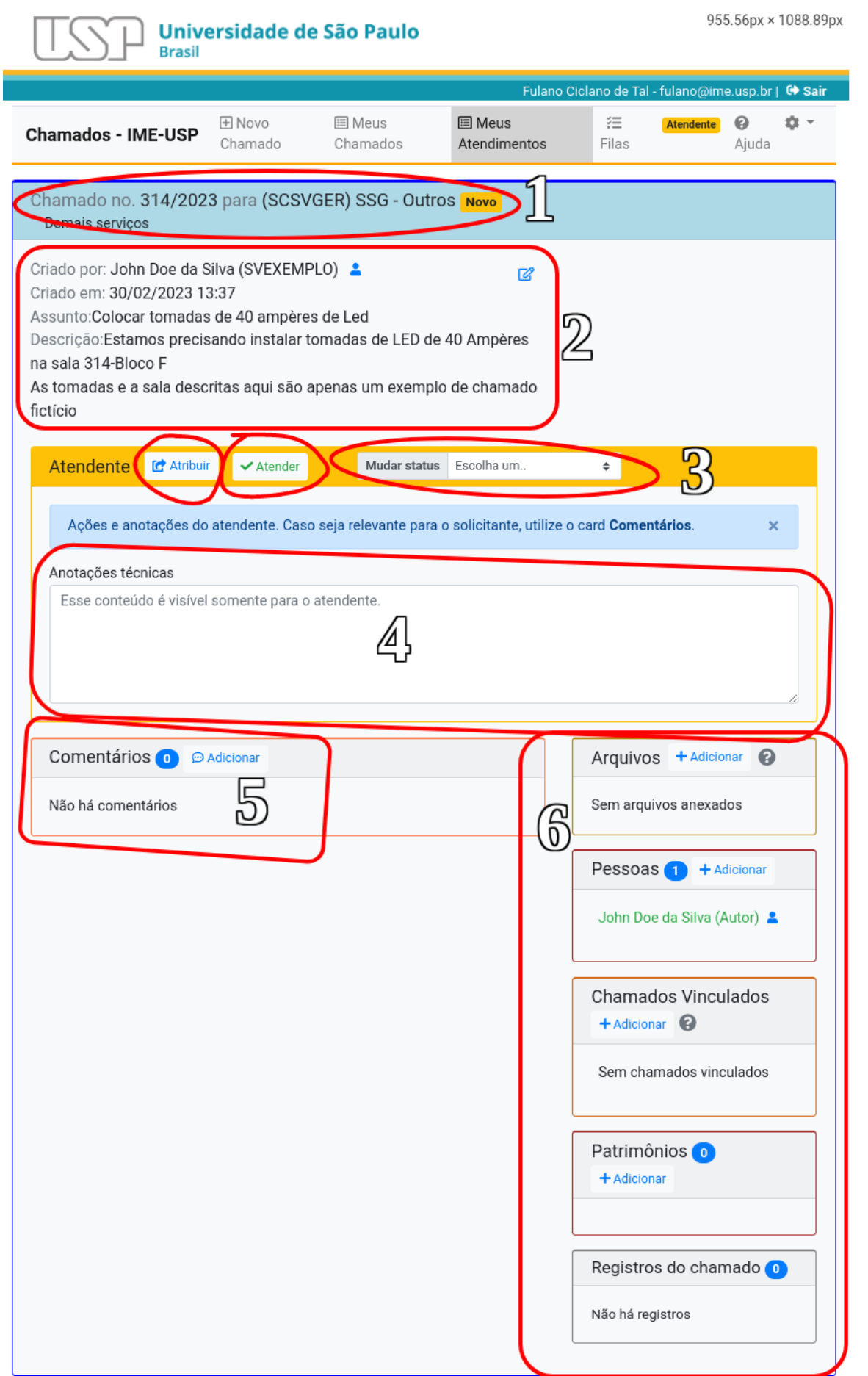

© 2023 USPDev

- 1. **Número do Chamado e Fila ao qual pertence**;
- 2. **Detalhes do chamado: Autor, data, assunto, descrição**;
- 3. **Atribuir o chamado, iniciar atendimento ou trocar estado do chamado**;
- 4. **Anotações internas da seção**: essas são visíveis apenas por atendentes. Elas são gravadas conforme são digitadas e não geram e-mail para autor e nem outras pessoas referenciadas no chamado;
- 5. **Comentários do chamado**: Cada comentário adicionado gera um e-mail que é enviado para todas as pessoas envolvidas no chamado e também fica salvo aqui nesse campo. Ao adicionar um comentário, também é possível fechar o chamado. Vamos mostrar com mais detalhes;
- 6. **Extras**: Aqui tanto os atendentes como o Autor e outras pessoas adicionadas podem adicionar arquivos como anexos. (documentos, fotos, etc); Pode-se adicionar pessoas como "co-autores", "observadores" ou "atendentes", para que essas pessoas passem a ser notificadas por e-mail a cada atualização do chamado; Pode-se vincular outros chamados que tenham algum tipo de relação com o chamado que exibido; Pode-se adicionar números de patrimônio relevantes; O último campo exibe qual atendente tomou qual ação referente ao chamado, por exemplo, quem adicionou outras pessoas, quem alterou o estado do chamado, etc…

### **Comentando e Fechando um chamado**

Para adicionar um novo comentário a um chamado ou comentar e fechar um chamado, clique para adicionar um comentário (item 14 da figura acima). Irá aparecer a seguinte janela:

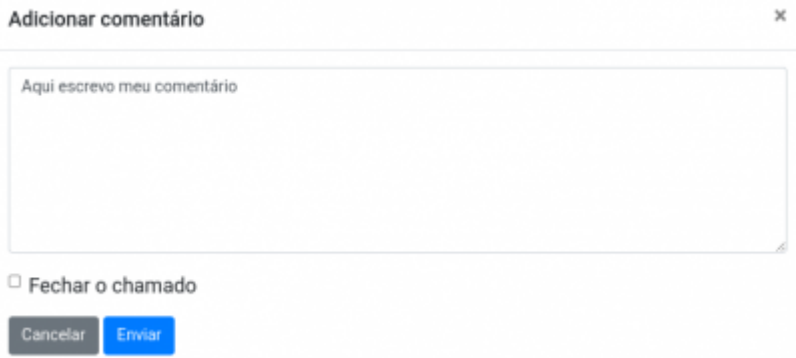

Nessa janela acima, digite o comentário desejado. Ao clicar no botão **Enviar**, o comentário ficará salvo permanentemente na lista de comentários e uma cópia do comentário será enviado via e-mail para todos os envolvidos no chamado (Autores, Observadores, Atendentes). Caso não tenha um Atendente designado, o e-mail irá para o endereço da Seção responsável pela fila de chamados. Mesmo com um atendente designado, o chamado continua visível para outras pessoas cadastradas como possíveis atendentes..

Se for marcado a caixa **Fechar Chamado**, o botão "Enviar" será substituído pelo botão **Enviar e**

Fechar o chamado

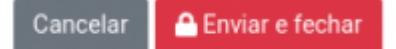

**Fechar**, conforme imagem a seguir:

Ao "Fechar" um chamado, o sistema envia um e-mail para todos envolvidos no chamado (Atendentes, Observadores, Autores) e permite que o chamado seja reaberto em até 10 dias caso algum Autor ou Atendente clique no botão **Reabrir Chamado**, que aparecerá na mesma página de visualização do chamado, substituindo o botão **Adicionar Comentário** Veja o exemplo abaixo:

#### 2024-06-02 19:12 7/7 Como utilizar o sistema de chamados Este chamado está fechado. Caso seja ne Criado por: Criado em Fechado en 16/06 Assunto: Descrição: Atendente Ações e anota Anotações técnica

Esse conteúdo é

Para voltar à lista de chamados a qualquer momento, basta clicar em

**Voltando para a lista de chamados**

From: <https://wiki.ime.usp.br/> - **Wiki da Rede IME**

Permanent link: **[https://wiki.ime.usp.br/tutoriais:sistema\\_de\\_chamados?rev=1687351072](https://wiki.ime.usp.br/tutoriais:sistema_de_chamados?rev=1687351072)**

Last update: **2023-06-21 09:37**

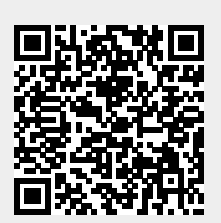

**图 Meus Atendimentos** 

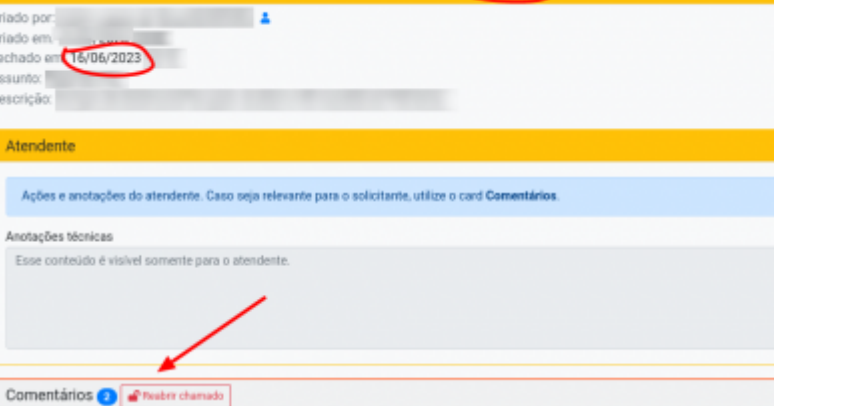